### **Инструкционно-технологическая карта**

### **на выполнение практической работы №18**

## **по дисциплине:** Оператор ЭВМ

**Тема:** Работа с данными, с использованием запросов в СУБД

**Цель:** Изучить способы работы в базах данных

## **Уметь:**

- создавать пользовательские запросы способами;
- производить групповые операции с данными в СУБД.

## **Норма времени:** 2 часа

**Оснащение рабочего места:** Компьютер и периферийные устройства,

инструктивные карты

## **Правила техники безопасности на рабочем месте**: Соблюдать аккуратность

при работе с оборудованием.

# **Литература:**

- 1. Информационные технологии: Учебник/М.Е. Елочкин, Ю.С. Брановский,
- И.Д. Николаенко. М.: Издательство Оникс, 2007.

2. Информационные технологии в профессиональной деятельности: учеб. пособие.- М.: ТК Велби, Изд-во Проспект, 2007.-448 с.

# **Контрольные вопросы:**

- 1) Что такое запрос?
- 2) Какие способы создания запросов вам известны?

## *Порядок работы*

Запустите программу СУБД Microsoft Access и откройте свою созданную базу данных. *Создание/Запросы.* 

**Задание 1.** Поиск повторяющихся записей.

1. Выберите вкладку *Создание/Мастер запросов,* выберите вид запроса — «Повторяющиеся записи» (рис. 1).

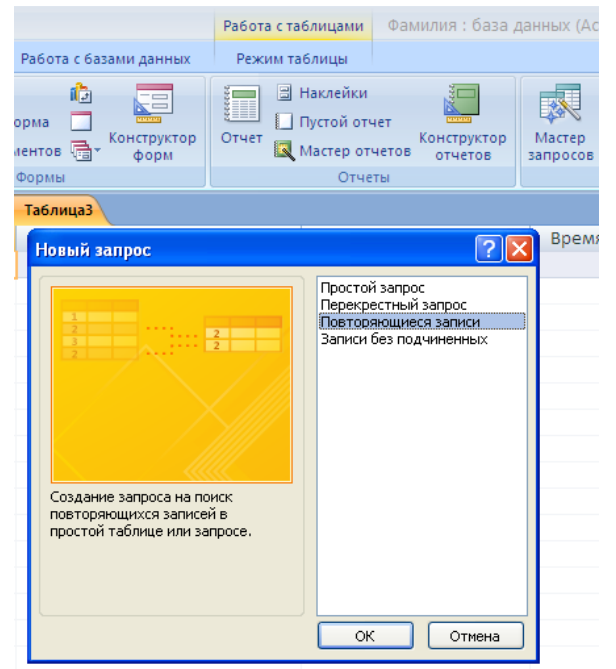

Рис. 1. Создание запроса поиска повторяющихся записей

В качестве источника данных укажите таблицу «Филиал фирмы».

В следующих диалоговых окнах выберите поле, по которому будет происходить поиск повторяющихся записей — *Фамилия (Далее),* в качестве дополнительных полей выберите поля *Имя* и *Зарплата.* В результате работы будут отобраны записи повторяющихся фамилий, а к ним добавлены сведения об именах и зарплатах сотрудников филиала. Сохраните запрос под именем «Повторяющиеся записи».

**Задание 2.** Запросы на выборку по условию.

1. Выберите из таблицы «Филиал фирмы» фамилии и имена всех сотрудников, у которых фамилия начинается на букву «О».

Для этого выберите *Создание/Конструктор запросов* создайте запрос на выборку *.* Добавьте таблицу «Филиал фирмы». Выберите выводимые поля *Фамилия* и *Имя.* В строке «Условие отбора» поля *Фамилия* бланка запроса наберите условие — О\* (символ \* свидетельствует о наличии произвольных символов за буквой «О»). Проверьте, чтобы в строке «Вывод на экран», отвечающей за вывод записей в динамическом наборе на экран компьютера, стояли галочки.

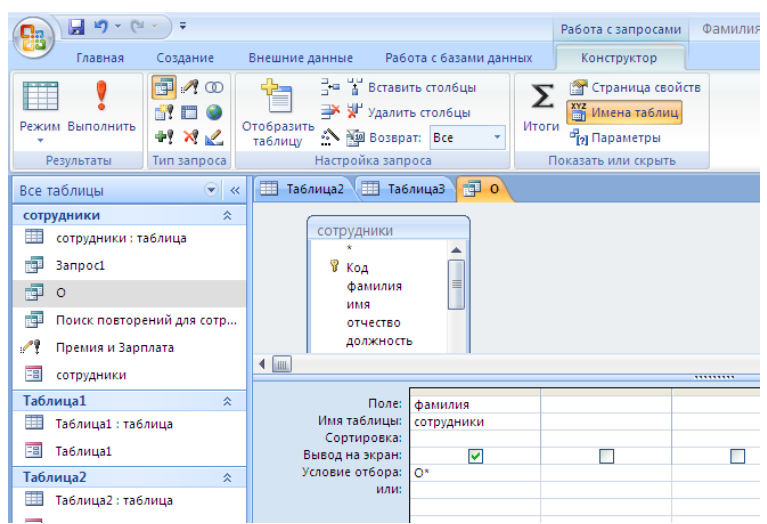

Рис. 2. Отбор фамилий, начинающихся на букву «О»

После запуска запроса на исполнение командой *Запрос/Запуск* или кнопкой *Запуск* на панели инструментов («!» — восклицательный знак) (см. рис.2) произойдет отбор по условию. Сохраните запрос под именем «Фамилия О».

2. Выберите всех сотрудников с должностью «Бухгалтер» или «Главный бухгалтер».

Для этого создайте запрос *(Создать/Конструктор).* Добавьте таблицу «Сотрудники фирмы». Выберите выводимые поля *Фамилия, Имя, Отчество, Должность.* В строке «Условие отбора» поля *Должность* бланка запроса наберите условие — «Бухгалтер» или «Главный бухгалтер». Для запуска запроса выберите команду *Запрос/Запуск.* Сохраните запрос под именем «Запрос-Бухгалтер» (рис. 3).

| $-49 - 14$<br>Ca                                                                                                    | Работа с запросами                                                                                              |                        | Фамилия : база данных (Access 2007                                                                |                         |                     |
|----------------------------------------------------------------------------------------------------|----------------------------------------------------------------------------------------------------|------------------------|---------------------------------------------------------------------------------------------------|-------------------------|---------------------|
| Создание<br>Главная                                                                                                    | Внешние данные                                                                                                  | Работа с базами данных | Конструктор                                                                                       |                         |                     |
| 中<br>$\triangle$ $\circ$<br>F<br>шY<br>Режим Выполнить<br>中人<br>Результаты<br>Тип запроса                                                                                                    | ∃= у Вставить стол6цы<br>→ Удалить стол6цы<br>Отобразить<br>SN HIM BOSSPAT: Bce<br>таблицу<br>Настройка запроса | Σ<br>Итоги             | • Страница свойств<br><b>XYZ</b> Имена таблиц<br><sup>ог</sup> и Параметры<br>Показать или скрыть |                         |                     |
| $\bullet$ $\in$<br>Все таблицы                                                                                                    | <b>Ta6лица2</b> Та6лица3 <b>Партный приск повто</b> Имена та6лиц дники                                          |                        |                                                                                                   | 中 0 5 3anpoc1           |                     |
| сотрудники<br>즛<br>сотрудники: таблица<br>中<br>Ō<br><b>Reli</b><br>Поиск повторений для сотр<br>العمر<br>Премия и Зарплата<br>語<br>сотрудники<br>Таблица1<br>즛<br>Таблица1: таблица<br>EB<br>Таблица1 | сотрудники<br>೪ код<br>фамилия<br>имя<br>отчество<br>должность<br>адрес<br>$\blacksquare$                       | 言                      |                                                                                                   | *********               |                     |
| Таблица2<br>즛                                                                                                    | Поле:                                                                                                    | фамилия                | имя                                                                                               | отчество                | должность           |
| Таблица2: таблица<br>≕                                                                                                    | Имя таблицы:                                                                                                    | сотрудники             | сотрудники                                                                                        | сотрудники              | сотрудники          |
| EB<br>Таблица2                                                                                                    | Сортировка:<br>Вывод на экран:                                                                                  | ⊽                      | ⊽                                                                                                 | $\overline{\mathsf{v}}$ | ⊽                   |
| Таблица3<br>즛                                                                                                    | Условие отбора:<br>или:                                                                                         |                        |                                                                                                   |                         | бухгалтер"          |
| m<br>ТаблицаЗ: таблица<br>$= 1$<br><b>WIND TOWALLY A PROVINCIALLY</b>                                                                                                    |                                                                                                    |                        |                                                                                                   |                         | "Главный бухгалтер" |

Рис. 3. Отбор сотрудников по должности

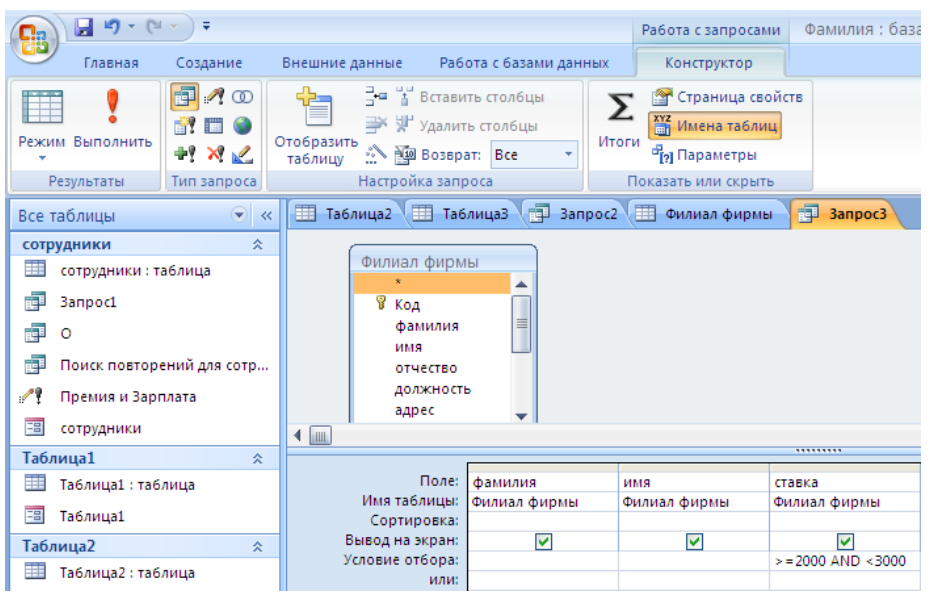

Рис. 4. Запрос с логическим оператором AND на выборку по условию

3. Создайте запрос на выборку всех сотрудников, у которых ставка больше или равна 2000 р., но меньше 3000 р. (рис. 4). Сохраните запрос под именем «Запрос-Зарплата».

Краткая справка. При наборе условия используется логический оператор AND. Условие данного запроса имеет вид  $\ge$  = 2000 AND < 3000.

4. Выведите в запросе всех сотрудников с сортировкой по фамилиям с должностью «Бухгалтер» или «Главный бухгалтер», у которых зарплата превышает 3000 р. (рис.5). Сохраните запрос под именем «Запрос-Бухгалтер 3000».

Краткая справка. При создании запроса *(Создать/Конструктор)*  выберите две таблицы — «Сотрудники фирмы» (для выбора полей *Фамилия, Имя, Отчество* и *Должность)* и «Филиал фирмы» (для выбора поля *Зарплата).*  Обратите внимание, что таблицы связаны между собой.

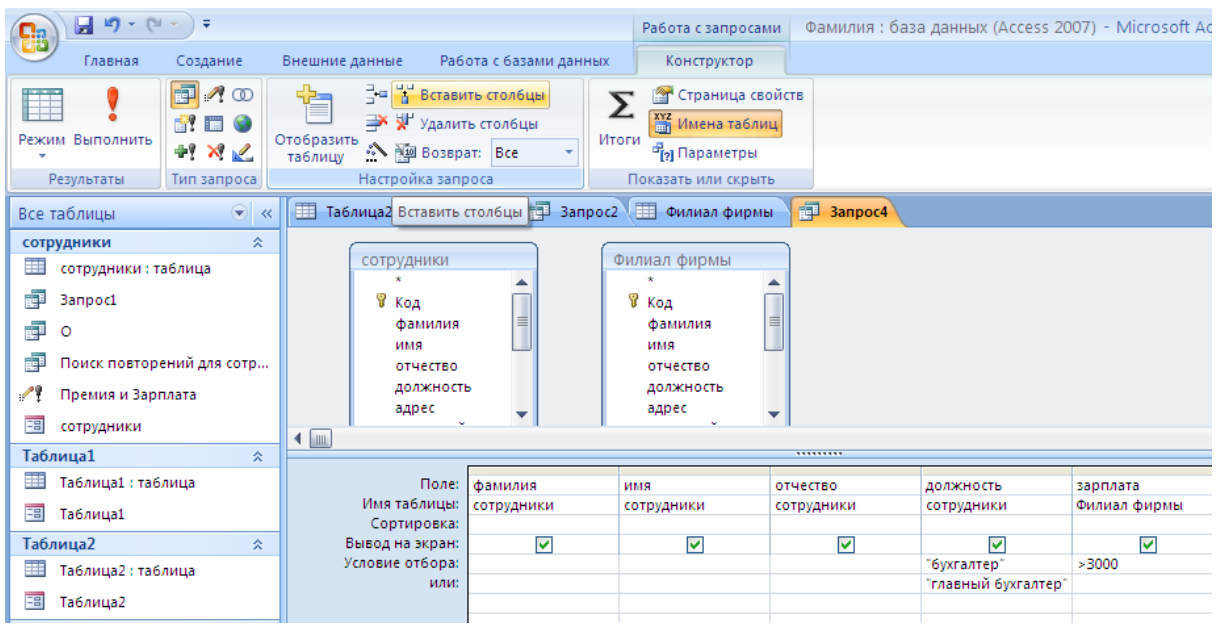

Рис.5. Выбор по *Зарплате* и *Должности* с сортировкой по *Фамилии*  **Задание 3.** Использование *Построителя выражений.*

Выбрать сотрудников в алфавитном порядке, у которых ставка меньше 1150 р.

1.Создайте запрос на выборку по таблице «Филиал фирмы» выбрать поля *Фамилия, Имя* и *Ставка.* Для задания условия выборки установите курсор в строку «Условие отбора» поля *Ставка* и откройте окно *Построитель выражений*  (нажмите на панели инструментов кнопку *Построить —* «волшебная палочка»). В окне *Построитель выражений* выберите таблицу «Филиал фирмы» и, используя поле *Ставка,* наберите соответствующее условие, пользуясь инструментами *Построителя выражений* (рис. 6).

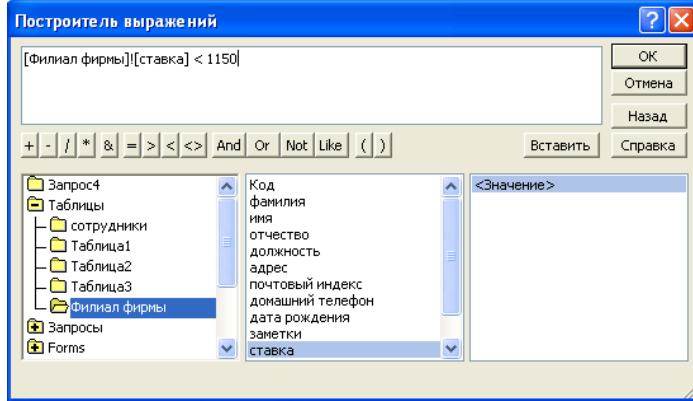

Рис. 6. Ввод условия отбора с помощью *Построителя выражений* 2. Задайте сортировку по фамилиям. Созданный запрос имеет вид, как на

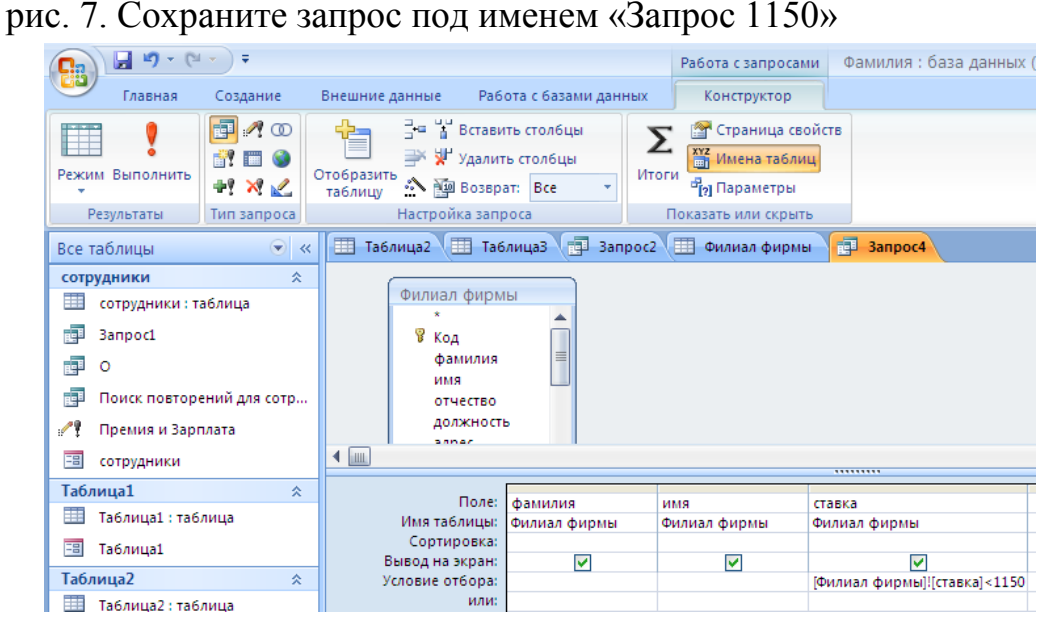

Рис. 7. Запрос с условием отбора, созданного *Построителем выражений*

**Задание 4**. Расчет суммарного и среднего арифметического значений поля.

#### *Порядок работы*

1. С помощью запроса подсчитайте суммарное значение по полю *Ставка.*  Для этого создайте запрос в режиме *Конструктор* и в бланке запроса выберите

поле *Ставка*. Нажмите кнопку *Групповые операции* на панели инструментов. В появившейся строке «Групповые операции» бланка запроса из раскрывающегося списка выберите функцию «Sum» (рис. 8).

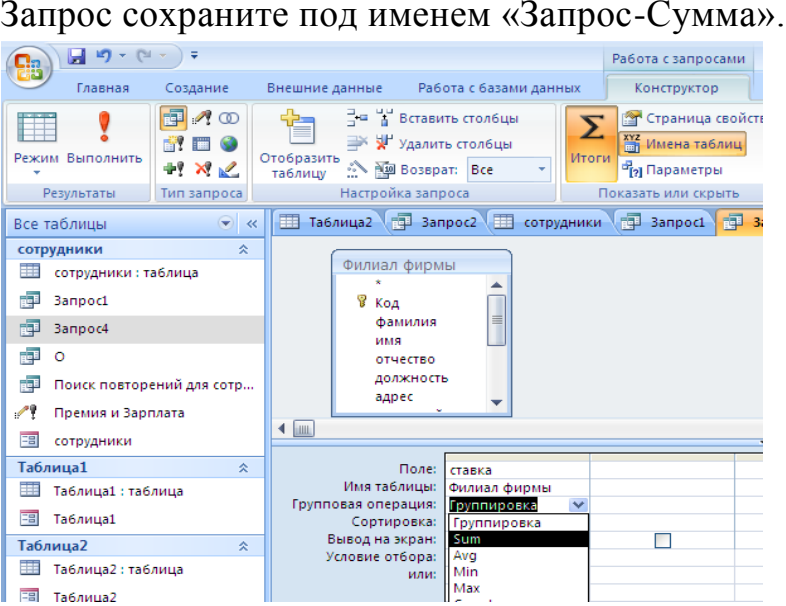

Рис. 8. Расчет суммарного значения по полю *Ставка*

*2.* Рассчитайте среднее арифметическое по полю *Зарплата (Групповые операции* — функция «Avg»). Запросу дайте имя «Запрос-Среднее».

#### **Дополнительные задания**

**Задание 5.** Выбрать сотрудников по специальности «Менеджер», поступивших на работу до 10 октября 2000 г. Фамилии расположить в алфавитном порядке.

**Задание 6**. Выбрать сотрудников, поступивших на работу после 25 ноября 2001 г., у которых ставка превышает 1500 р. Ставки отсортировать в порядке убывания.

**Задание 7**. Подсчитать суммарные значения по полям *Премия* и *Зарплата* (использовать групповую операцию «Sum»).

**Задание 8**. Найти максимальное значение по полю *Зарплата* и минимальное значение по полю *Премия* (использовать групповую операцию «Мах» и «Min»).

**Задание 9.** Выбрать по таблице «Мои расходы» все типы расходов, сумма затрат которых превышает 1000 р.